## $\clubsuit$ TOPCON **MAGNET Field Straßenmodul**

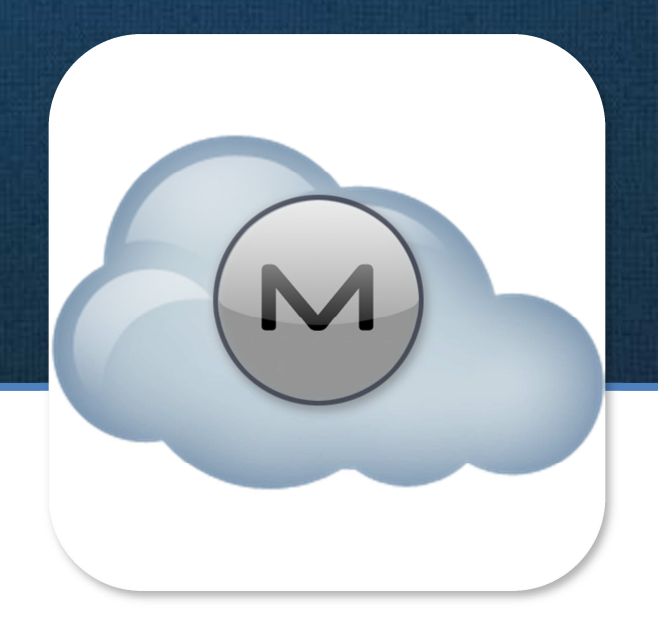

**Benutzerhandbuch** 

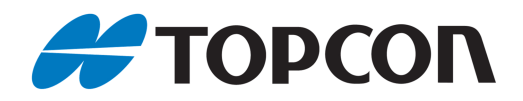

## **Benutzerhandbuch für MAGNET Field Straßenmodul**

Stand Oktober 2014

Copyright: Topcon Deutschland Positioning GmbH www.topconpositioning.de

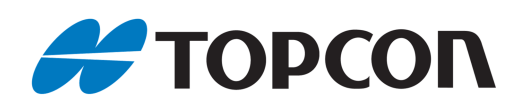

## **Inhaltsverzeichnis**

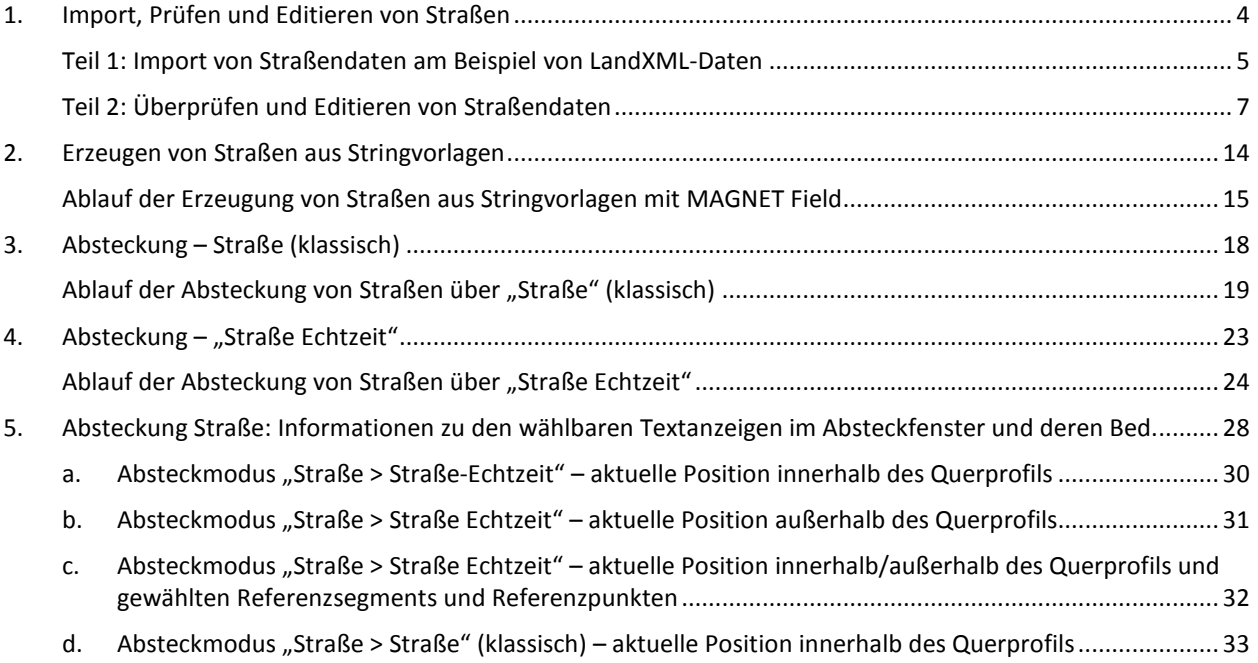

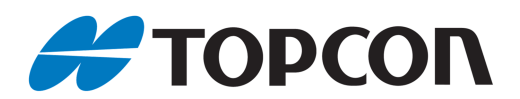

## **1. Import, Prüfen und Editieren von Straßen**

Dieses Kapitel erläutert den Ablauf des Imports von Straßen in MAGNET Field sowie das anschließende Prüfen und Editieren von Straßen über Achse, Gradiente und Querprofile.

Das Kapitel stellt dazu die entsprechenden Menüs für Achse, Gradiente und Querprofil im Detail vor. Der Anwender kann damit prüfen, ob die mit einer Planungssoftware berechnete Straße korrekt importiert wurde.

#### **Betroffene Systeme:**

- Hardware: Tachymeter- und GNSS-Systeme
- Software: MAGNET Field, ab Version 2.7.1

aktiviertes Straßenmodul

aktuelle deutsche Sprachdatei

#### **Hinweis:**

• Die einzelnen Menüs können je nach verwendeter MAGNET Field-Version, der -Plattform und der -Sprachdatei voneinander abweichen

#### **Vorbereitung:**

- Aktuelle MAGNET Field-Version: Sie finden diese auf unserem Kunden-Downloadserver nach der Anmeldung auf http://download.topcon-pid.de/dm/ in folgendem Verzeichnis: "Downloadbereich Kunden/Software/Magnet/Magnet Field/Version 2.7.1/"
- Aktuelle Sprachdatei: Achten Sie darauf, dass Sie während der Installation von MAGNET Field eine bestehende Internetverbindung haben. Dadurch wird automatisch die aktuellste Sprachdatei installiert. Sollten Sie bereits die Version 2.7.1 installiert haben, erhalten Sie die aktuelle Sprachdatei über eine Anfrage an totalcare@topcon.de.

Kopieren Sie dann die Sprachdatei in den Ordner: "LNG" im MAGNET Field-Verzeichnis.

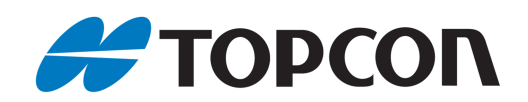

## **Teil 1: Import von Straßendaten am Beispiel von LandXML-Daten**

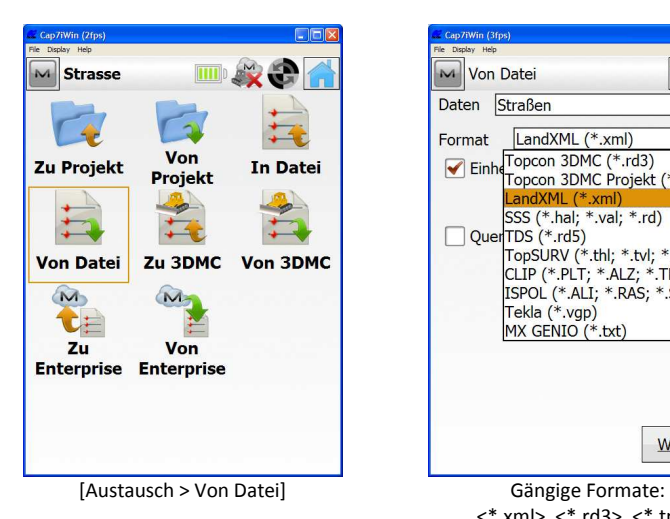

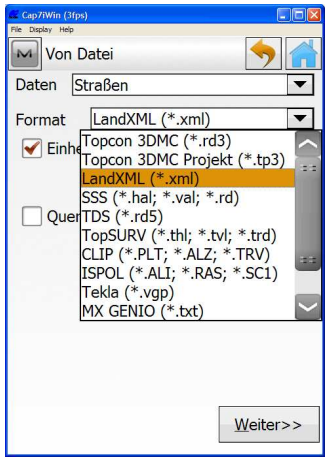

<\*.xml>, <\*.rd3>, <\*.tp3>

#### **[Querprofile m. Durchstosspunkten]**

- Aktiv:
- Durchstoßpunkte durch die Geländeoberfläche werden berechnet. Das an den Durchstoßpunkt anschließende Profilsegment wird rechnerisch ins Unendliche verlängert. • Inaktiv:

Durchstoßpunkte durch die Geländeoberfläche werden NICHT berechnet. Das letzte Segment wird ab dem letzten Profilknickpunkt rechnerisch ins Unendliche verlängert.

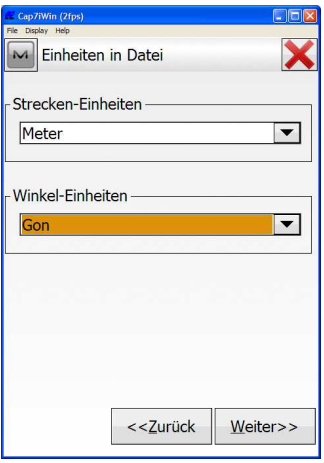

Strecken-Einheiten <Meter>; Winkel-Einheiten <Gon>

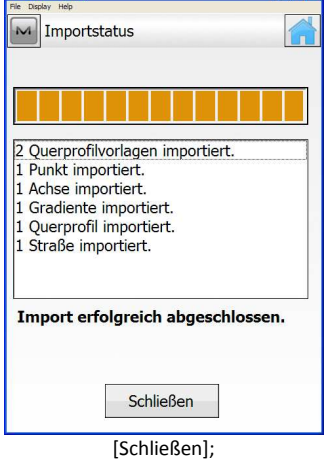

CIER

Anschließend zurück zum Hauptmenü

#### **Prüfung der importierten Daten:**

Wir empfehlen die Daten nach dem erfolgreichen Import auf Richtigkeit zu überprüfen – zuerst visuell anhand der [Karte]; anschließend im Detail über die einzelnen Straßenelemente Achse, Gradiente, Querprofile.

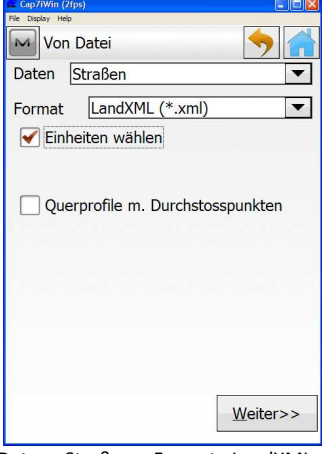

Daten <Straßen>; Format <LandXML>; [Einheiten wählen] aktivieren

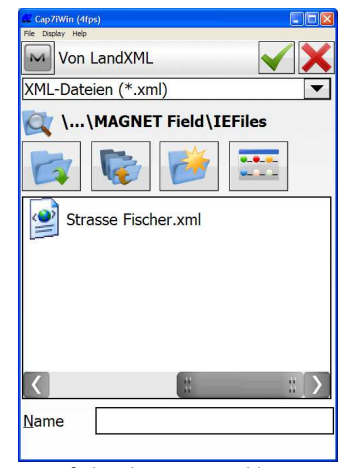

Pfad und Datei auswählen > bestätigen

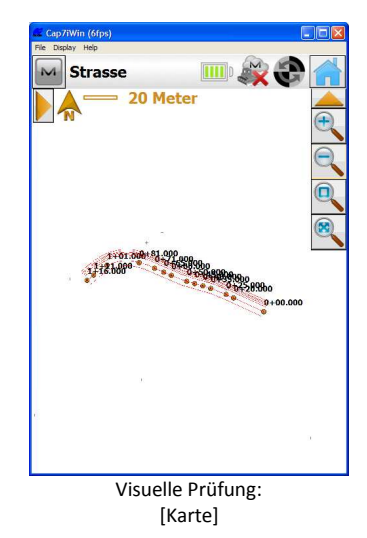

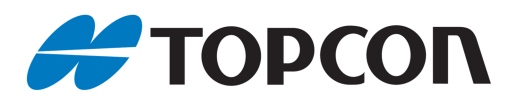

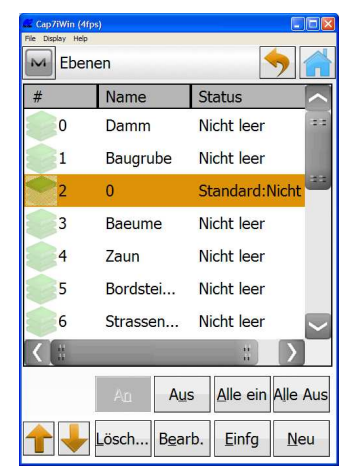

Falls Straße in Karte nicht angezeigt wird: [Editor > Ebenen] > Ebene, die die Straße enthält, markieren > [An]. Bei Bedarf die Ebene, auf der die Straßendaten liegen, ändern.

#### **Überprüfung der importierten Straße**

Der nachfolgende Teil 2 dieses Kapitels befasst sich im Detail mit den Möglichkeiten der Prüfung und des Bearbeitens der importierten Daten.

"Prüfen" bedeutet in diesem Sinne die Verifizierung, ob die am Büro-PC berechnete Straße mit der importierten übereinstimmt.

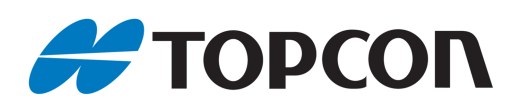

## **Teil 2: Überprüfen und Editieren von Straßendaten**

## **Straßen prüfen und bearbeiten**

Eine "Straße" beschreibt den kompletten Verlauf einer Straße, sowohl horizontal und vertikal, also auch rechtwinklig zur Achse. Sie besteht aus den Komponenten: Achse ("Horizontal"), Gradiente ("Vertikal") und aufeinanderfolgenden Querprofilen entlang der Straße. Querprofile können als Schablonen, sog. Vorlagen, gespeichert und vorgehalten werden.

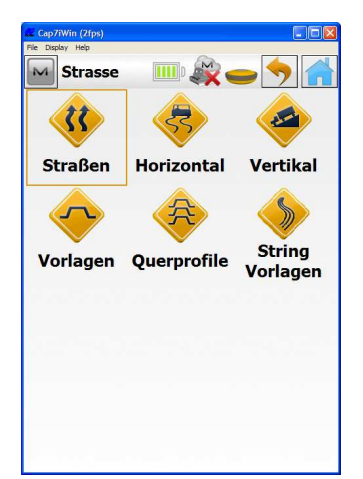

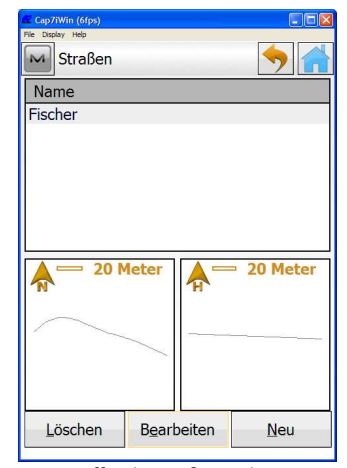

[Editor > Straßen > Straßen] Betreffende Straße markieren; [Bearbeiten]

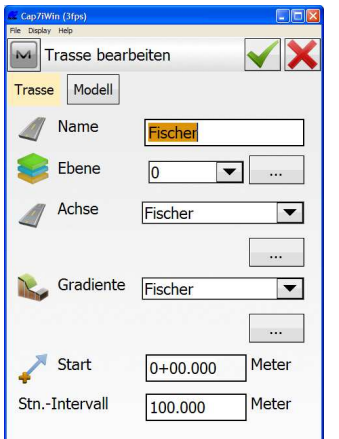

Hier kann bei Bedarf die Ebene der Straße geändert werden.

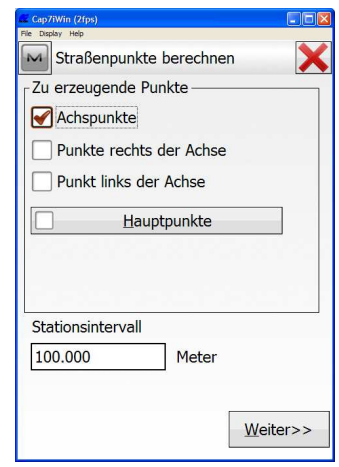

[Zu erzeugende Punkte] auswählen > bei Bedarf [Hauptpunkte] wählen (siehe folgendes Bild) > [Weiter]

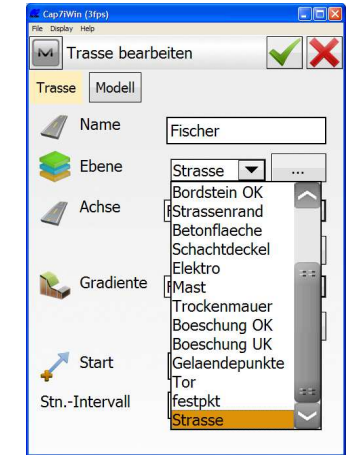

Bsp.: Änderung auf Ebene <Strasse> Bei Bedarf:

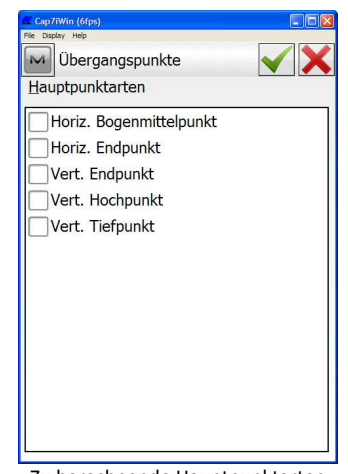

Zu berechnende Hauptpunktarten auswählen > bestätigen

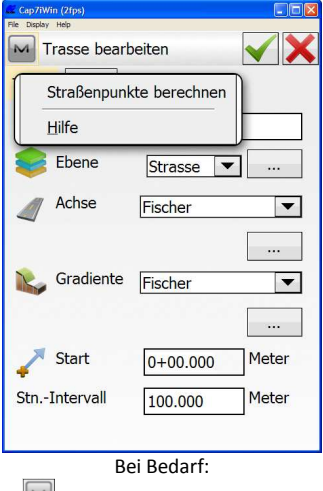

[M] > Straßenpunkte berechnen]

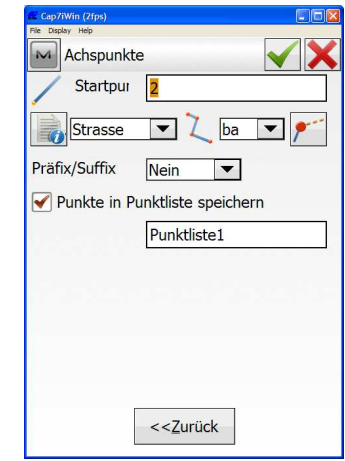

Gewünschte Angaben eingeben > bestätigen, die gewählten Punkte werden in "Punktliste1" gespeichert

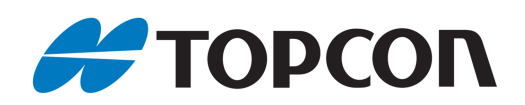

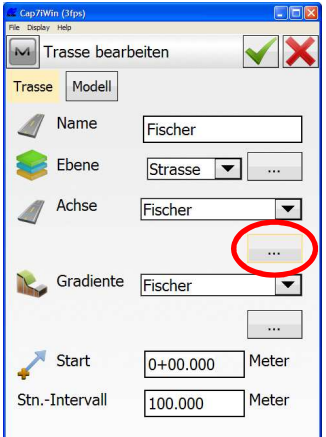

Auswahl der korrekten Achse; Visuelle Prüfung mit […]

ı

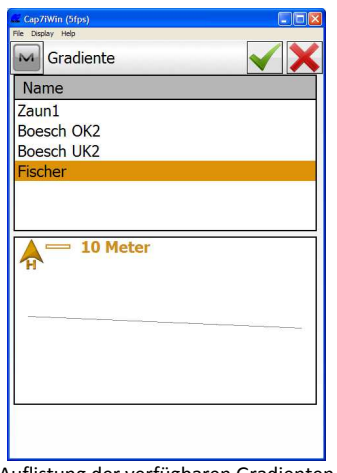

Auflistung der verfügbaren Gradienten inkl. visueller Darstellung

## **Achsen prüfen und bearbeiten**

Achsen beschreiben ausschließlich den horizontalen Verlauf einer Straße.

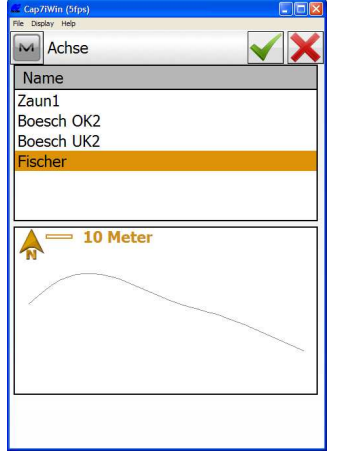

Auflistung der verfügbaren Achsen inkl. visueller Darstellung

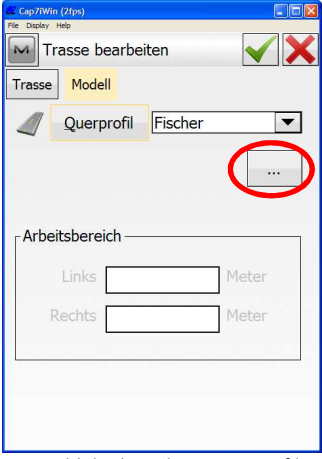

Auswahl der korrekten Querprofile; Visuelle Prüfung mit [Modell > …]

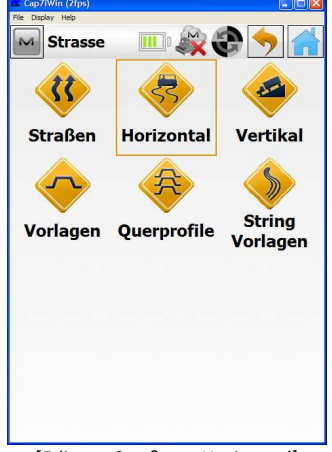

[Editor > Straßen > Horizontal] Achse auswählen;

M Trasse bearbeiten Modell Trasse Name Fischer D Ebene Strasse **v** Achse Fischer  $\boxed{\mathbf{v}}$  $\sim$ Gradiente N. Fischer  $\overline{\phantom{a}}$  $\ddot{\phantom{1}}$ Start  $0+00.000$ Meter Stn.-Intervall  $100.000$ Meter

Auswahl der korrekten Gradiente; Visuelle Auswahl mit […]

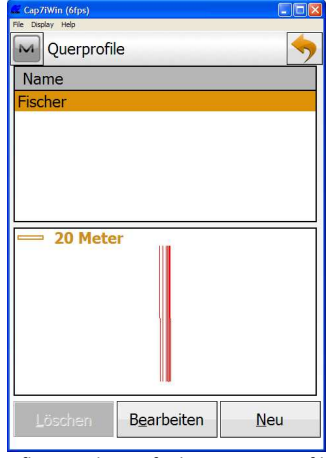

Auflistung der verfügbaren Querprofile inkl. visueller Darstellung

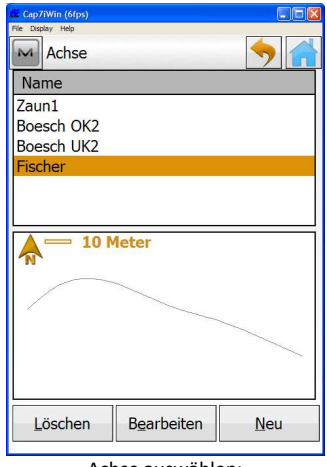

[Bearbeiten]

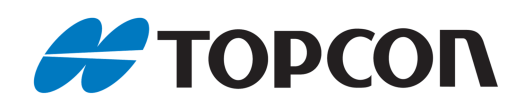

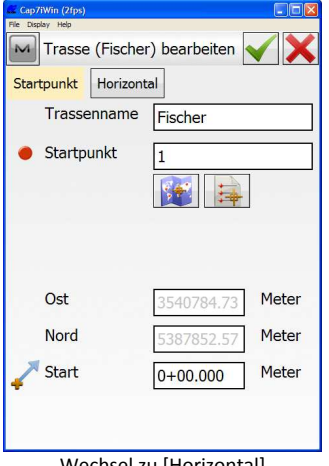

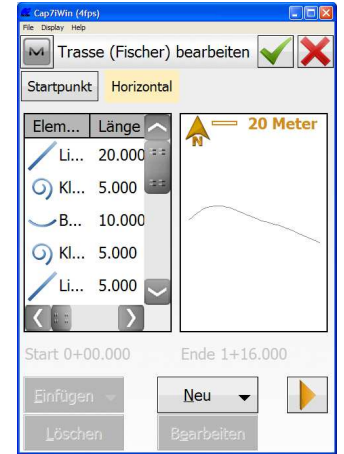

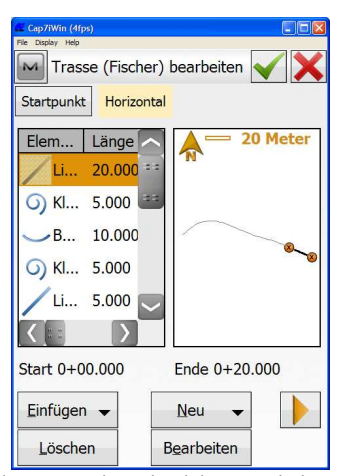

Wechsel zu [Horizontal] Element in der Tabelle markieren Element wird graphisch hervorgehoben > [Bearbeiten]

#### **Element** "Gerade"

Vgl. nachfolgendes Bild

Klothoide

Radius

Länge

Azimut

Folgende Parameter können editiert werden:

Element Klothoide

Tangential an letzt. Elem.

Start

 $\frac{1}{5.000}$ 

2 Meter

326.7363

- Länge
- Azimut

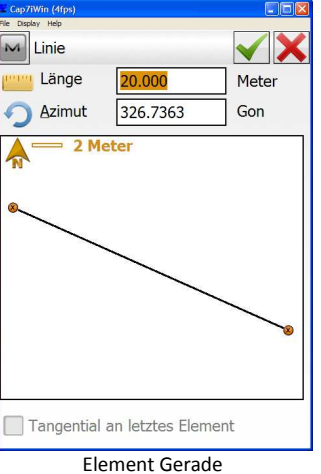

#### Element "Bogen"

 $\sqrt{2}$ 

Meter

Meter

Gon

 $\boxed{\mathbf{v}}$ 

 $0.000$ Ende  $\boxed{200.00}$  Meter

Drehun

Links

Lage 1  $TK > KB$ 

#### Vgl. nachfolgendes Bild

Folgende Parameter können editiert werden:

- [Radius, Sehnenwinkel, Bogenwinkel]
- [Länge, Sehne, Tangente, Mittl. Ord., TSP -> Kur, KA-KMP-KE]
- Azimut
- Drehung: [Links, Rechts]
- Tangential an letztes Element

![](_page_8_Figure_21.jpeg)

## **Element** "Klothoide"

Vgl. nachfolgendes Bild

Folgende Parameter können editiert werden:

- Ende: [Radius, Sehnenwinkel, Bogenwinkel]
- [Länge, KL-Konstante]
- Azimut
- Drehung: [Links, Rechts]
- Lage:  $[TK > KB, BK > KT, BK > KB]$
- Tangential an letztes Element

![](_page_9_Picture_0.jpeg)

#### Element "Schnittpunkt"

Vgl. nachfolgendes Bild

Folgende Parameter können editiert werden:

- Startpunktnummer
- Ost-, Nordkoordinate
- [Radius, Sehnenwinkel, Bogenwinkel]
- [Länge 1, KL-Konst 1]
- [Länge 2, KL-Konst 2]

![](_page_9_Picture_139.jpeg)

## **Gradienten prüfen und bearbeiten**

Gradienten beschreiben ausschließlich den vertikalen Verlauf einer Straße.

![](_page_9_Picture_13.jpeg)

![](_page_9_Picture_140.jpeg)

[Bearbeiten]

![](_page_9_Picture_141.jpeg)

![](_page_9_Figure_18.jpeg)

Wechsel zu [Vertikal] Element in der Tabelle markieren Element wird graphisch hervorgehoben >

![](_page_9_Figure_20.jpeg)

[Bearbeiten]

![](_page_9_Picture_22.jpeg)

![](_page_10_Picture_0.jpeg)

#### **Winkel/Gefälle bearbeiten**

Vgl. nachfolgendes Bild

Folgende Parameter können editiert werden:

- VSP-Station (Vertikaler Stationspunkt)
- Elevation
- Bogentyp [Bogen/Gefällepunkt, Parabel]
- Gradiente
- Länge

![](_page_10_Picture_9.jpeg)

#### [Editor > Straßen > Vertikal > Bearbeiten > Vertikal]

Startpunkt ist wieder das Menü "Gradiente

**Weitere Optionen zur Bearbeitung von** 

 $\sqrt{M}$ 

**Gradienten** 

• Punkte bearbeiten

Vgl. nachfolgendes Bild

XY bearbeiten" (vgl. oben):

- Hoch-/Tiefpunkte
- Gefälle anzeigen

![](_page_10_Figure_16.jpeg)

![](_page_10_Picture_18.jpeg)

[Neigung, Prozent, Vor:Ab]

![](_page_10_Picture_20.jpeg)

Menü Gradiente bearbeiten in allem andere [Neu];

## Gradiente (Fischer) bearb.. Startpunkt Vertikal Element | Station | 20 Meter Nei...  $1+16$ .. Parabel Kreisbogen Gefällewechsel

Element auswählen

#### **Elemente, die für eine Gradiente zur Verfügung stehen**

Für die Darstellung einer Gradiente stehen Parabel, Kreisbogen und Gefällewechsel zur Verfügung. Diese Elemente werden nachfolgend erläutert.

Startpunkt ist wieder das Menü "Gradiente XY bearbeiten" (vgl. oben): [Editor > Straßen > Vertikal > Bearbeiten > Vertikal]

#### **Element** "Parabel"

Vgl. nachfolgendes Bild

Folgende Parameter können editiert werden:

- VSP-Station
- **Elevation**
- Bogenlänge
- Gradiente
- Länge

![](_page_11_Picture_0.jpeg)

![](_page_11_Picture_200.jpeg)

#### Element "Kreisbogen"

Vgl. nachfolgendes Bild

Folgende Parameter können editiert werden:

- VSP-Station
- Elevation
- Bogenlänge
- 
- Gradiente
- Länge

![](_page_11_Picture_11.jpeg)

Element Parabel Element Kreisbogen

#### Element "Gefällewechsel"

(Vgl. nachfolgendes Bild) Folgende Parameter können editiert werden:

- VSP-Station
- Elevation
- Gradiente
- Länge

Neuer Gefällewechsel  $M$  $\overline{J}$  VSP Station  $1+16000$  Meter 390.100 Meter Elevation 20 Meter Zurück Gr.  $-4.181$  $\neg$ % Lä. 116.000 Met Element Gefällewechsel

**Querprofile bearbeiten und prüfen** 

Querprofile beschreiben das Profil der Straße rechtwinklig zur Achse. Maßgeblich sind Entfernung und Höhenunterschied zur Achse.

![](_page_11_Figure_22.jpeg)

![](_page_11_Picture_23.jpeg)

[Bearbeiten]

![](_page_11_Picture_25.jpeg)

![](_page_12_Picture_0.jpeg)

![](_page_12_Figure_1.jpeg)

Rechte oder linke Seite markieren > [Bearbeiten]

![](_page_12_Figure_3.jpeg)

Auf Richtigkeit prüfen bzw. gewünschte Querprofile für Links/Rechts aus der Dropdownliste auswählen.

#### **Anmerkung zu Vorlagen**

Vgl. [Editor > Straßen > Vorlagen]

Mit "Vorlagen" kann eine Bibliothek von Querprofilen angelegt werden, auf die bei der Straßendefinition und -bearbeitung zurückgegriffen werden kann.

![](_page_12_Figure_8.jpeg)

Profil auswählen > [Bearbeiten] Bei Bedarf:

![](_page_12_Figure_10.jpeg)

Parameter des Segments bei Bedarf ändern; Auswahl zwischen [Auf, Ab, Neigung, Verhältnis]

![](_page_12_Picture_182.jpeg)

![](_page_12_Figure_13.jpeg)

![](_page_12_Figure_14.jpeg)

[ > Querprofilvorlagen bearbeiten]

![](_page_12_Figure_16.jpeg)

Vorlagen bearbeiten über [Bearbeiten]

![](_page_12_Picture_183.jpeg)

![](_page_13_Picture_0.jpeg)

## **2. Erzeugen von Straßen aus Stringvorlagen**

Dieses Kapitel erläutert, wie mit MAGNET Field Stringvorlagen aus 3D-Linien erzeugt werden.

Die herkömmliche Definition einer Straße beschreibt deren Verlauf über die Achse (Lage) und die Gradiente (Höhe). Im Gegensatz dazu steht die Definition einer Straße über 3D-Linien, die den Verlauf einer Straße direkt in drei Dimensionen beschreibt.

Der Vorteil von Stringvorlagen liegt in dem deutlich geringeren Speicherplatzbedarf.

Innerhalb einer Stringvorlage können beliebig viele 3D-Linien verwendet werden. Dadurch unterscheidet sich MAGNET Field von anderen Softwarelösungen.

Aus der erstellten Stringvorlage kann eine neue Straße definiert werden, welche dann über die Absteckmenüs "Straße" und "Straße Echtzeit" abgesteckt werden kann.

#### **Betroffene Systeme:**

- Hardware: Tachymeter- und GNSS-Systeme
- Software: MAGNET Field, ab Version 2.7.1 aktiviertes Straßenmodul aktuelle deutsche Sprachdatei

#### **Hinweis:**

• Die einzelnen Menüs können je nach verwendeter MAGNET Field-Version, Plattform und Sprachdatei voneinander abweichen

#### **Vorbereitung:**

- Aktuelle MAGNET Field-Version: Sie finden diese auf unserem Kunden-Downloadserver nach der Anmeldung auf http://download.topcon-pid.de/dm/ in folgendem Verzeichnis: "Downloadbereich Kunden/Software/Magnet/Magnet Field/Version 2.7.1/"
- Aktuelle Sprachdatei: Achten Sie darauf, dass Sie während der Installation von MAGNET Field eine bestehende Internetverbindung haben. Dadurch wird automatisch die aktuellste Sprachdatei installiert. Sollten Sie bereits die Version 2.7.1 installiert haben, erhalten Sie die aktuelle Sprachdatei über eine Anfrage an totalcare@topcon.de.

Kopieren Sie dann die Sprachdatei in den Ordner: "LNG" im MAGNET Field-Verzeichnis.

![](_page_14_Picture_0.jpeg)

## **Ablauf der Erzeugung von Straßen aus Stringvorlagen mit MAGNET Field**

## **Vor dem Start**

Vorausgesetzt wird, dass bereits mindestens zwei 3D-Linien, welche die abzusteckende Straße repräsentieren, in das aktuelle Projekt importiert wurden. Die Anzahl der 3D-Linien ist nicht begrenzt. Nachfolgend wird erläutert, wie aus diesen Elementen eine Stringvorlage erzeugt wird. Aus dieser Vorlage wird im Anschluss eine Straße generiert, welche dann abgesteckt werden kann.

![](_page_14_Figure_4.jpeg)

![](_page_14_Picture_6.jpeg)

[Editor > Straßen > String Vorlagen] [Neu] > Name der Stringvorlage eingeben

![](_page_14_Figure_8.jpeg)

![](_page_14_Figure_10.jpeg)

Variante 1: [Neu  $\rightarrow$  > Von Karte] 3D-Linien nacheinander in der Karte auswählen > [Speichern]

![](_page_14_Picture_12.jpeg)

Liste der ausgewählten 3D-Linien in tabellarischer und graphischer Anzeige. Fenster mit  $[\blacksquare]$  schließen.

![](_page_14_Figure_14.jpeg)

Fertige String-Vorlage wird in der Übersicht angezeigt

![](_page_15_Picture_0.jpeg)

![](_page_15_Picture_1.jpeg)

![](_page_15_Figure_3.jpeg)

Variante 2: [Neu > Straßenstring] Name für das Straßenelement eingeben 3D-Linie aus Achse u. Gradiente definieren:

![](_page_15_Picture_196.jpeg)

Dropdownliste: <Achse> auswählen; Dropdownliste: <Geradiente> auswählen; oder aus [Karte/Liste]. Vorgang beliebig oft wiederholen

![](_page_15_Figure_7.jpeg)

Vorhergehendes Fensters mit  $[\blacksquare]$ verlassen, erzeugt obige Ansicht aller neuen Straßenelemente

## **Unterschiede [Karte]/[Stringvorlage]**

- Definition der Stringvorlage aus [Karte]: Alle 3D-Linien können in einem Arbeitsgang ausgewählt werden.
- Definition der Stringvorlage aus [Straßenstring]: Jede 3D-Linie muss separat ausgewählt werden. Hierbei können unterschiedliche 3D-Linien als Achse und Gradiente definiert werden

![](_page_15_Figure_12.jpeg)

Vorhergehendes Fensters mit [ $\blacktriangleleft$ ] verlassen, erzeugt obige Ansicht der neuen Stringvorlage

![](_page_15_Picture_14.jpeg)

![](_page_15_Picture_16.jpeg)

Vorhergehendes Fensters mit  $[\blacktriangle]$ verlassen, erzeugt obige Ansicht aller neuen Stringvorlagen

![](_page_15_Picture_18.jpeg)

![](_page_16_Picture_0.jpeg)

![](_page_16_Picture_52.jpeg)

![](_page_16_Picture_53.jpeg)

Name: Straßennamen vergeben; je eine der 3D-Linien als Achse und Gradiente definieren

![](_page_16_Picture_54.jpeg)

Wechsel auf Reiter [Modell]

![](_page_16_Picture_55.jpeg)

Wechsel auf [Stringvorlagen]; über [Querprofil/Stringvorlagen] Stringvorlage auswählen > [Speichern]

![](_page_16_Picture_56.jpeg)

Straße in der gewählten Absteckvariante abstecken. Vgl. dazu das entsprechende Kapitel in diesem Handbuch

![](_page_17_Picture_0.jpeg)

## **3. Absteckung – Straße (klassisch)**

Dieses Kapitel erläutert den Ablauf der Absteckung eines Straßenprofils mit MAGNET Field. Es befasst sich ausschließlich mit dem Menü "Absteckung – Straße" in der klassischen Variante.

Bei der klassischen Variante der Absteckung mittels MAGNET Field definiert der Anwender selbst, welches Segment des Straßenprofils er abstecken möchte. Wünscht der Anwender eine Absteckung mit automatischer Auswahl der Segmente an Hand seiner aktuellen Position, muss er die Absteckung über "Straße Echtzeit" wählen.

#### **Betroffene Systeme:**

- Hardware: Tachymeter- und GNSS-Systeme
- Software: MAGNET Field, ab Version 2.7.1 aktiviertes Straßenmodul aktuelle deutsche Sprachdatei

#### **Hinweis:**

• Die einzelnen Menüs können je nach verwendeter MAGNET Field-Version, -Plattform und - Sprachdatei voneinander abweichen

#### **Vorbereitung:**

- Aktuelle MAGNET Field-Version: Sie finden diese auf unserem Kunden-Downloadserver nach der Anmeldung auf http://download.topcon-pid.de/dm/ in folgendem Verzeichnis: "Downloadbereich Kunden/Software/Magnet/Magnet Field/Version 2.7.1/"
- Aktuelle Sprachdatei: Achten Sie darauf, dass Sie während der Installation von MAGNET Field eine bestehende Internetverbindung haben. Dadurch wird automatisch die aktuellste Sprachdatei installiert. Sollten Sie bereits die Version 2.7.1 installiert haben, erhalten Sie die aktuelle Sprachdatei über eine Anfrage an totalcare@topcon.de.

Kopieren Sie dann die Sprachdatei in den Ordner: "LNG" im MAGNET Field-Verzeichnis.

![](_page_18_Picture_0.jpeg)

## Ablauf der Absteckung von Straßen über "Straße" (klassisch)

**Teil 1: Vorbereitung der Absteckung** 

![](_page_18_Figure_3.jpeg)

![](_page_18_Figure_4.jpeg)

![](_page_18_Figure_5.jpeg)

[Straße]: komplette Straße inkl. Achse, Gradiente und Querprofile

![](_page_18_Figure_7.jpeg)

Abbildungen Vergrößern: Doppelklick; bei Bedarf [Hauptpunkte] aktivieren, werden dann mit abgesteckt

![](_page_18_Figure_9.jpeg)

[Achse]: nur die Achse (2D) ohne Gradiente und Querprofile

![](_page_18_Picture_218.jpeg)

Anzeige nur wenn [Hauptpunkte] aktiviert: Zu berechnende Hauptpunktarten auswählen > bestätigen

![](_page_18_Picture_13.jpeg)

Verfügung: [Straße, Achse, HV Trasse] – vgl. nachfolgende 3 Abbildungen

![](_page_18_Picture_219.jpeg)

Achse und Gradiente, keine Querprofile

#### **Nächste Anzeige:**

Die nächste Anzeige erscheint nur, wenn im letzten Bild [Achse] oder [HV Trasse] ausgewählt wurde. Hier können Vorgaben für das Verhalten rechts/links der Achse vorgegeben werden:

- Achsoffset R/L: Entfernung rechtwinklig zu Achse
- [Höher, Tiefer, Gefälle (%)]: Eingabe in Bezug auf das Achsoffset
- Bordstein/Graben abstecken: [Diagonal, H/V, V/H], die Grafik links daneben erläutert die Auswahl H/V-Offset: für Bordstein/Graben (Meter)

![](_page_19_Picture_0.jpeg)

![](_page_19_Picture_211.jpeg)

Nur bei [Achse] und [HV Trasse]

#### **Erläuterung der nachfolgenden Anzeige:**

- [Station, Drehpunkt]: o [Station]: Eingeben oder mit Pfeil links/rechts auswählen
- o [Drehpunkt]: Ganze Straße kann gedreht und 2D+1D verschoben werden
- [Stat.-Intervall]: Gewünschte Distanz zwischen den Stationen angeben
- [Segmentpunkt]: Mit Buttons nach rechts oder links wechseln
- [Offset Links/Rechts, Offset Auf/Ab]: Wenn der eigentliche Punkt nicht abgesteckt werden kann, kann hiermit die Lage/Höhe flexibel variiert werden

![](_page_19_Picture_212.jpeg)

#### **Erläuterung der nachfolgenden Anzeige:**

- <Achse>: Wenn direkt die Achse abgesteckt werden soll
- <Modell links/rechts>: Wenn Modell links/rechts des ausgewählten Segmentpunktes oder der Achse abgesteckt werden soll
- <Segment links/rechts>: Wenn Segment links/rechts des ausgewählten Segmentpunktes oder der Achse abgesteckt werden soll
- <Segmentpunkt>: Wenn Querprofilpunkte abgesteckt werden sollen

![](_page_19_Picture_213.jpeg)

## **Teil 2: Absteckung**

Die Anzeige innerhalb des Absteckmenüs ist stark abhängig von den gewählten Einstellungen. Nachfolgend werden die verschiedenen Varianten erläutert.

![](_page_19_Figure_19.jpeg)

Beispiel für eine Ansicht; Pfeiltasten dienen zum Wechsel zwischen Stationen

![](_page_19_Picture_21.jpeg)

![](_page_19_Figure_22.jpeg)

<sup>[</sup>Absteckung] leitet über zum Absteckmenü, vgl. Teil 2

![](_page_20_Picture_0.jpeg)

![](_page_20_Picture_146.jpeg)

![](_page_20_Figure_2.jpeg)

![](_page_20_Figure_3.jpeg)

![](_page_20_Picture_4.jpeg)

Ansicht 4: Kartenansicht Ansicht 5: Querprofil

![](_page_20_Picture_6.jpeg)

Vier Zeilen mit flexibel wählbaren Absteckwerten

![](_page_20_Picture_147.jpeg)

Klick auf je eine der vier Zeilen öffnet ein Kontextmenü mit umfangreicher Auswahlmöglichkeit

![](_page_20_Figure_10.jpeg)

#### **Flexible Anpassung der Absteckmenüs**

Alle Kartenansichten können flexibel an die Bedürfnisse des Anwenders angepasst werden. Die Anzeige variiert zudem automatisch mit der aktuell gewählten Referenz.

Pro Darstellung lassen sich bis zu vier Textanzeigen auswählen, die entweder alle links unten (Hochformat) oder je 2x links und rechts unten (Querformat) angezeigt werden.

Der übernächste Screenshot zeigt einen Auszug der möglichen Anzeigewerte.

#### **Weitere nützliche Funktionen**

![](_page_21_Picture_0.jpeg)

**Die nachfolgende Screenshots erläutern** 

**ausgewählte Untermenüs:** 

• <Echtzeit Absteckung> • <Offset zur Planung> • <Referenz setzten>

![](_page_21_Picture_1.jpeg)

Unabhängig von der gewählten Ansicht: [0+00.000]: Kontextmenü mit aktuellen Informationen wird angezeigt

![](_page_21_Picture_3.jpeg)

## Unabhängig von der gewählten Ansicht: [ ]: Kontextmenü mit wichtigen Untermenüs wird angezeigt M Soll Ell-Höhe Soll Ell-Höhe  $\Box$  0.000 Meter -<br>Offset Straße

![](_page_21_Figure_6.jpeg)

*Offset zur Planung*: Höhenoffsets zu <Soll Ell-Höhe> (zur absoluten Höhe); <Offset Straße> (zur Straße selbst)

# M Referenz setzen 2 Meter

![](_page_21_Picture_9.jpeg)

*Referenz setzen*: Wahl des Segments, auf das die angezeigten Absteckwerte bezogen sind

![](_page_21_Figure_11.jpeg)

*Echtzeit Absteckung*: Direkter Sprung zu [Absteckung > Straße Echtzeit] (vgl. dazu separates Kapitel)

![](_page_21_Figure_13.jpeg)

Beispiel: Klick auf Segment R3-R4: Segment wird grafisch hervorgehoben; Segment wird als Referenz gesetzt

![](_page_22_Picture_0.jpeg)

## **4.** Absteckung – "Straße Echtzeit"

Dieses Kapitel erläutert den Ablauf der Absteckung eines Straßenprofils mit MAGNET Field. Es befasst sich ausschließlich mit dem Menü "Absteckung - Straße Echtzeit".

"Straße Echtzeit" bedeutet, dass – im Gegensatz zur herkömmlichen Straßenabsteckung – die Software anhand der aktuellen Position des Vermessungsstabs das passende Segment der Straße auswählt und die entsprechenden Absteckwerte anzeigt. Somit ist der Anwender extrem flexibel und frei in der Absteckung und muss die einzelnen Segmente nicht händisch vordefinieren.

#### **Betroffene Systeme:**

- Hardware: Tachymeter- und GNSS-Systeme
- Software: MAGNET Field, ab Version 2.7.1
	- aktiviertes Straßenmodul aktuelle deutsche Sprachdatei

#### **Hinweis:**

• Die einzelnen Menüs können je nach verwendeter MAGNET Field-Version, -Plattform und - Sprachdatei voneinander abweichen

#### **Vorbereitung:**

- Aktuelle MAGNET Field-Version: Sie finden diese auf unserem Kunden-Downloadserver nach der Anmeldung auf http://download.topcon-pid.de/dm/ in folgendem Verzeichnis: "Downloadbereich Kunden/Software/Magnet/Magnet Field/Version 2.7.1/"
- Aktuelle Sprachdatei: Achten Sie darauf, dass Sie während der Installation von MAGNET Field eine bestehende Internetverbindung haben. Dadurch wird automatisch die aktuellste Sprachdatei installiert. Sollten Sie bereits die Version 2.7.1 installiert haben, erhalten Sie die aktuelle Sprachdatei über eine Anfrage an totalcare@topcon.de.

Kopieren Sie dann die Sprachdatei in den Ordner: "LNG" im MAGNET Field-Verzeichnis.

![](_page_23_Picture_0.jpeg)

## Ablauf der Absteckung von Straßen über "Straße Echtzeit"

**Teil 1: Vorbereitung der Absteckung** 

![](_page_23_Figure_3.jpeg)

![](_page_23_Figure_4.jpeg)

![](_page_23_Figure_5.jpeg)

[Straße]: komplette Straße inkl. Achse, Gradiente und Querprofile

![](_page_23_Picture_214.jpeg)

[Weiter]

![](_page_23_Figure_9.jpeg)

nur die Achse (2D) ohne Gradiente und Querprofile

#### **Nächste Anzeige:**

Die nächste Anzeige erscheint nur, wenn im letzten Display [Achse] oder [HV Trasse] ausgewählt wurde. Hier können Vorgaben für das Verhalten rechts/links der Achse vorgegeben werden:

- Achsoffset R/L: Entfernung rechtwinklig zu Achse
- [Höher, Tiefer, Gefälle (%)]: Eingabe in Bezug auf das Achsoffset
- Bordstein/Graben abstecken: [Diagonal, H/V, V/H], die Grafik links daneben erläutert die Auswahl
- H/V-Offset: für Bordstein/Graben (Meter)

![](_page_23_Picture_17.jpeg)

Verfügung: [Straße, Achse, HV Trasse] – vgl. nachfolgende 3 Abbildungen

![](_page_23_Picture_215.jpeg)

Achse und Gradiente, keine Querprofile

![](_page_23_Figure_21.jpeg)

Nur bei [Achse] und [HV Trasse]

![](_page_24_Picture_0.jpeg)

![](_page_24_Picture_113.jpeg)

Vorgegebene Neigung übernehmen [Vorlage Neigung] oder manuell die [Neigung eingeben] > [Abst]

## **Teil 2: Absteckung**

Die Anzeige innerhalb des Absteckmenüs ist stark abhängig von den gewählten Einstellungen. Nachfolgend werden die verschiedenen

Varianten erläutert.

![](_page_24_Figure_6.jpeg)

![](_page_24_Figure_7.jpeg)

Beispiel für eine Ansicht 3 verschiedene Grundansichten stehen zur Verfügung; Klick auf die obere Leiste öffnet das Kontextmenü

![](_page_24_Picture_114.jpeg)

![](_page_24_Figure_10.jpeg)

![](_page_24_Picture_12.jpeg)

![](_page_25_Picture_0.jpeg)

#### **Flexible Anpassung der Absteckmenüs**

Die Kartenansichten können flexibel an die Bedürfnisse des Anwenders angepasst werden. Die Anzeige variiert zudem automatisch mit der aktuellen Referenz. Pro Darstellung lassen sich bis zu vier Textanzeigen auswählen, die entweder alle links unten (Hochformat) oder je zwei links und rechts unten (Querformat) angezeigt werden.

Der übernächste Screenshot zeigt einen Auszug der möglichen Anzeigewerte.

![](_page_25_Figure_4.jpeg)

Vier Zeilen mit flexibel wählbaren Absteckwerten

![](_page_25_Picture_6.jpeg)

Unabhängig von der gewählten Ansicht: [x+yy.zzz]: Kontextmenü mit aktuellen Informationen wird angezeigt

H

**Die nachfolgende Screenshots erläutern ausgewählte Untermenüs:** 

- <Offset zur Planung>
- <Referenz setzten>

![](_page_25_Picture_202.jpeg)

<Soll Ell-Höhe> (zur absoluten Höhe); <Offset Straße> (zur Straße selbst)

![](_page_25_Picture_13.jpeg)

![](_page_25_Figure_14.jpeg)

![](_page_25_Figure_15.jpeg)

[ ]: Kontextmenü mit wichtigen Untermenüs wird angezeigt

![](_page_25_Figure_17.jpeg)

*Referenz setzen*: Wahl des Segments, auf das die angezeigten Absteckwerte bezogen sind

![](_page_26_Picture_0.jpeg)

![](_page_26_Picture_1.jpeg)

Beispiel: Klick auf Segment R3-R4: Segment wird grafisch hervorgehoben; Segment wird als Referenz gesetzt

![](_page_27_Picture_0.jpeg)

## **5. Absteckung Straße: Informationen zu den wählbaren Textanzeigen im Absteckfenster und deren Bedeutung**

Dieses Kapitel erläutert die bei der Absteckung mit MAGNET Field auswählbaren Textfelder und deren Bedeutung. Das Kapitel konzentriert sich dabei ausschließlich auf die Absteckung von Straßen.

Bei der Absteckung kann in MAGNET Field die Anzeige äußerst flexibel und einfach auf die Anforderungen des Anwenders eingestellt werden. Die auswählbaren Textinformationen unterscheiden sich bei den einzelnen Absteckmenüs sowie in der gewählten Anzeige. Der Anwender kann für jeweils vier Felder definieren, welche Absteckwerte angezeigt werden sollen.

#### **Betroffene Systeme:**

- Hardware: Tachymeter- und GNSS-Systeme
- Software: MAGNET Field, ab Version 2.7.1 aktiviertes Straßenmodul die trassierungsrelevanten Optionen aktuelle deutschen Sprachdatei

#### **Hinweis:**

• Die einzelnen Menüs können je nach verwendeter MAGNET Field-Version, -Plattform und - Sprachdatei voneinander abweichen

#### **Vorbereitung:**

- Aktuelle MAGNET Field-Version: Sie finden diese auf unserem Kunden-Downloadserver nach der Anmeldung auf http://download.topcon-pid.de/dm/ in folgendem Verzeichnis: "Downloadbereich Kunden/Software/Magnet/Magnet Field/Version 2.7.1/"
- Aktuelle Sprachdatei: Achten Sie darauf, dass Sie während der Installation von MAGNET Field eine bestehende Internetverbindung haben. Dadurch wird automatisch die aktuellste Sprachdatei installiert. Sollten Sie bereits die Version 2.7.1 installiert haben, erhalten Sie die aktuelle Sprachdatei über eine Anfrage an totalcare@topcon.de. Kopieren Sie dann die Sprachdatei in den Ordner: "LNG" im MAGNET Field-Verzeichnis.

#### **Erläuterung zur nachfolgenden Tabelle**

- Linke Spalte: Angezeigter Text im Kontextmenü
- Mittlere Spalte: Angezeigter Text in der Absteckanzeige
- Rechte Spalte: Detaillierte Beschreibung

Die sinnvollste Einstellung für die Absteck-Anzeige ist abhängig von Anwender und Aufgabenstellung. Dieses Kapitel gibt zusätzlich Empfehlungen für die jeweilige Einstellung. Die Empfehlungen sind in den Beschreibungen jeweils BLAU markiert.

![](_page_28_Picture_0.jpeg)

#### **Inhalt der nachfolgenden Seiten**

- 1. Absteckmodus "Straße > Straße Echtzeit" aktuelle Position innerhalb des Querprofils
- 2. Absteckmodus "Straße > Straße Echtzeit" aktuelle Position außerhalb des Querprofils
- 3. Absteckmodus "Straße > Straße Echtzeit" aktuelle Position innerhalb/außerhalb des Querprofils und des gewählten Referenzsegments und Referenzpunktes
- 4. Absteckmodus "Straße > Straße" (klassisch) bei aktueller Position innerhalb des Querprofils

![](_page_29_Picture_0.jpeg)

## a. Absteckmodus "Straße > Straße-Echtzeit" – aktuelle Position innerhalb des Querprofils

![](_page_29_Picture_316.jpeg)

![](_page_30_Picture_0.jpeg)

## b. Absteckmodus "Straße > Straße Echtzeit" – aktuelle Position außerhalb des Querprofils

![](_page_30_Picture_292.jpeg)

![](_page_31_Picture_0.jpeg)

## **c. Absteckmodus "Straße > Straße Echtzeit" – aktuelle Position innerhalb/außerhalb des Querprofils und gewählten Referenzsegments und Referenzpunkten**

![](_page_31_Picture_146.jpeg)

![](_page_32_Picture_0.jpeg)

### d. Absteckmodus "Straße > Straße" (klassisch) – aktuelle Position *innerhalb* des Querprofils

Im Absteckmodus "Straße" gibt es 6 verschiedene Definitionsmöglichkeiten, worauf sich die folgende Absteckung beziehen soll. Diese lauten:

![](_page_32_Picture_324.jpeg)

![](_page_32_Picture_325.jpeg)